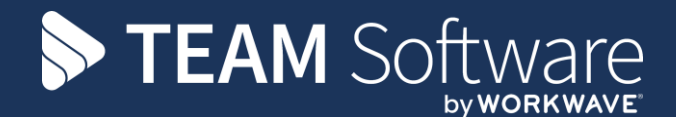

# **Gross Deduction Pensions SELECTPAY**

Version: v.6

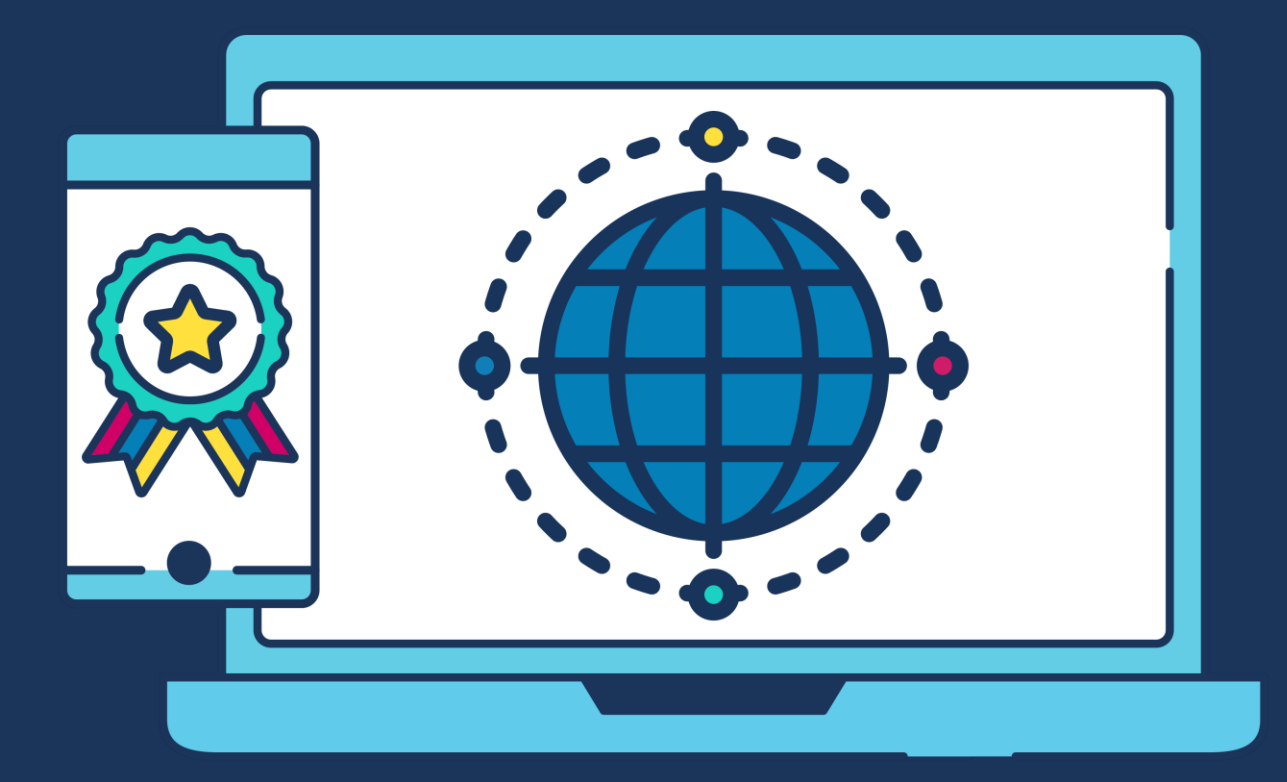

# **COMMERCIAL STATEMENT**

This document is subject to any terms as per [teamsoftware.com/legal.](teamsoftware.com/legal)

# **TABLE OF CONTENTS**

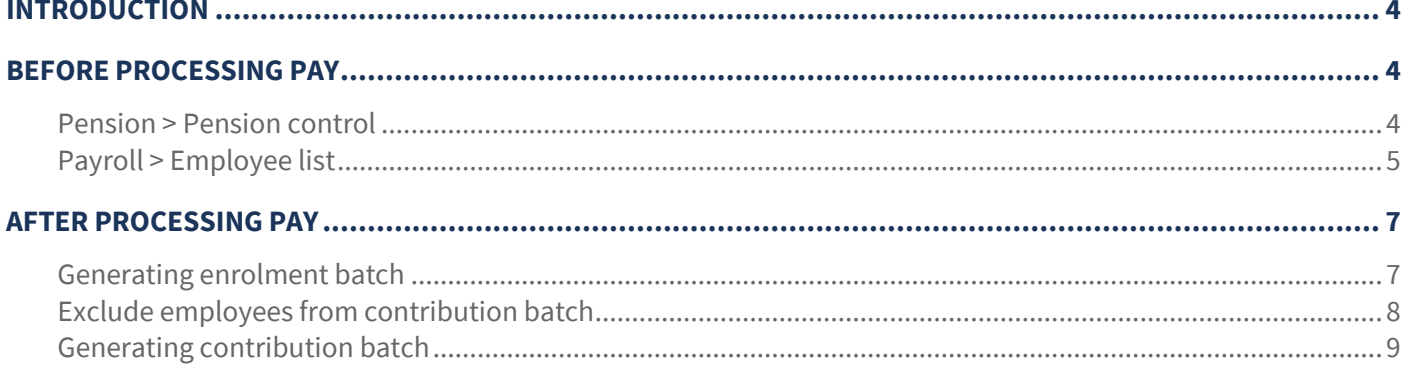

# <span id="page-3-0"></span>**INTRODUCTION**

These training notes are designed to provide background information and useful hands-on experience for assigning pension pay elements within SelectPay and creating a contributions batch in TemplaCMS where the deductions need to be applied to gross rather than net earnings. They are designed to complement the training and assist you at a later stage when away from the training environment.

**Please Note:** At present only "The Creative Pension Trust" pension export format within TemplaCMS will include gross deductions

# <span id="page-3-1"></span>**BEFORE PROCESSING PAY**

#### <span id="page-3-2"></span>**Pension > Pension control**

1. Highlight the employee's that require assessment and then click "Auto Enrol"

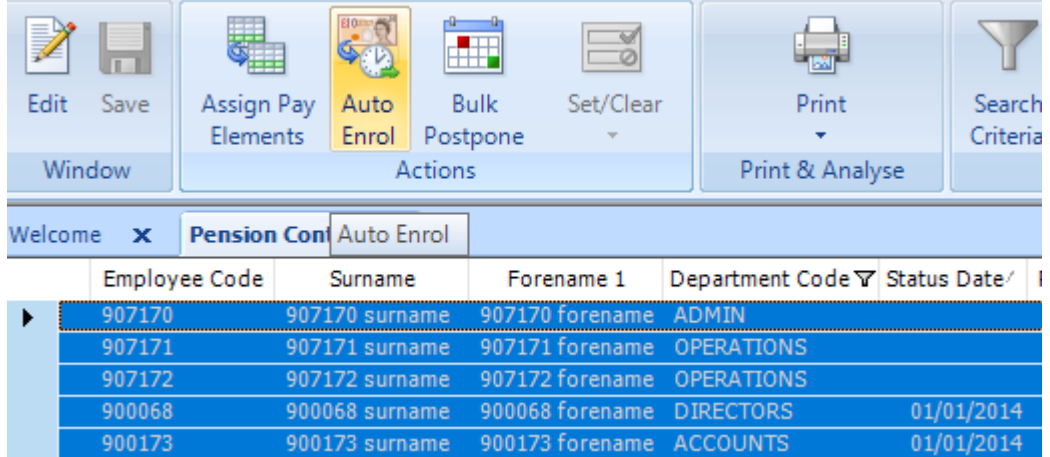

2. The pension wizard will display any status changes which will be action, click "Next" to apply them and then "Finish"

Pension Wizard - Employee Checks

```
\Box\times
```
Your employees have been checked according to the Pensions Regulator criteria, please check through the list below to make sure you agree with the status they have been given before they are updated.

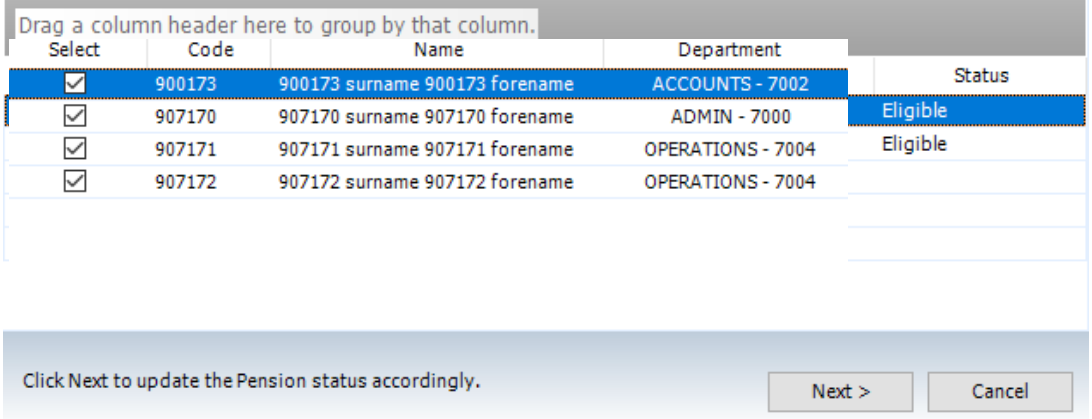

3. Filter the pension control list to show only employees who are eligible for the pension enrolment i.e. Eligible is true

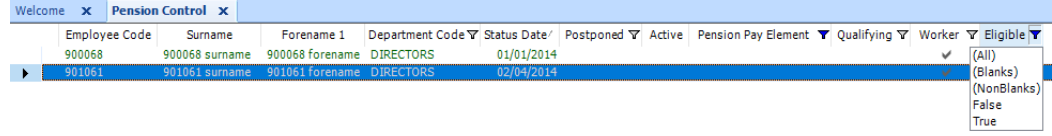

4. Highlight all employee's who do not have a pension pay element and click "Assign Pay Elements"

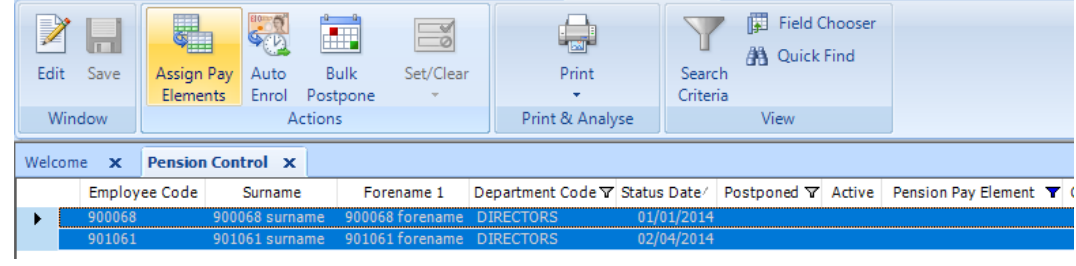

5. Tick the required pay element and click "Assign" and then "Close"

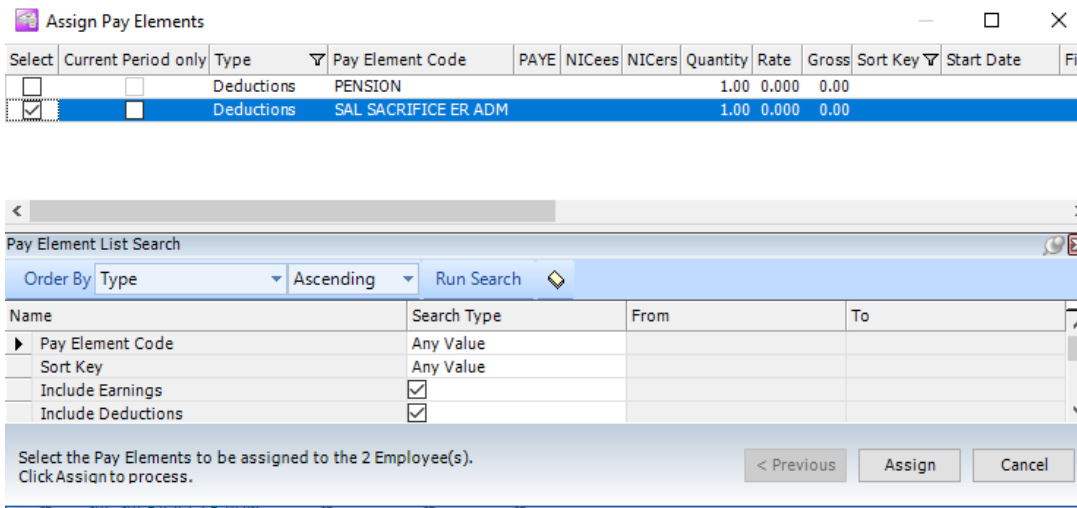

#### <span id="page-4-0"></span>**Payroll > Employee list**

6. Highlight an employee who has been recently assigned the pay element via the above steps and click "Standard Pay"

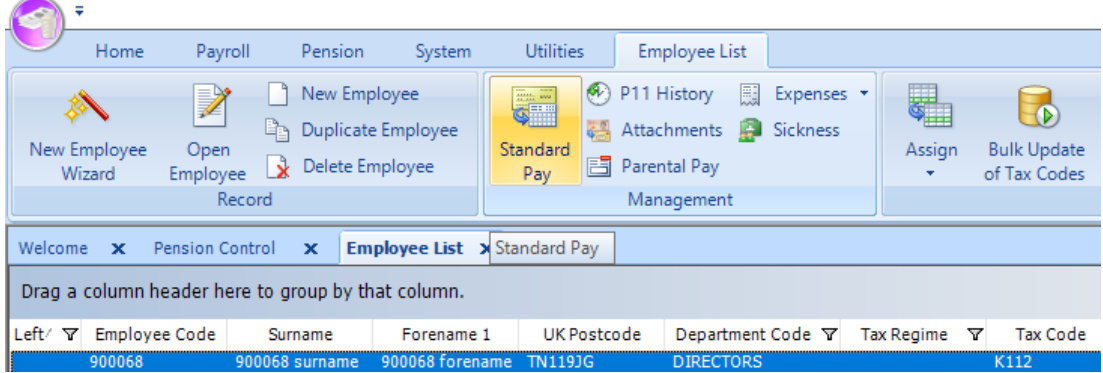

#### 7. Click "New Pay Element"

**SIEL** 

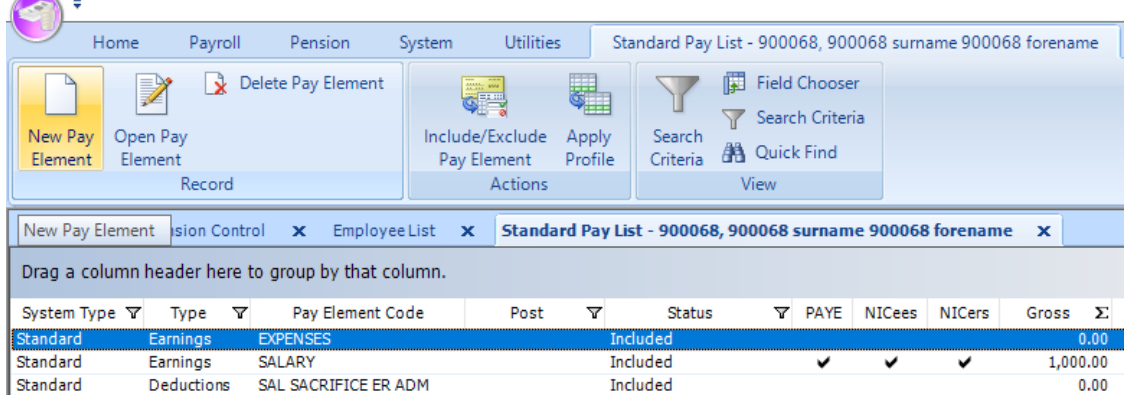

8. Select the code of the required pay element and go to the "Salary Sacrifice Pension" tab SALARY SACRIFICE ADM (Earnings)

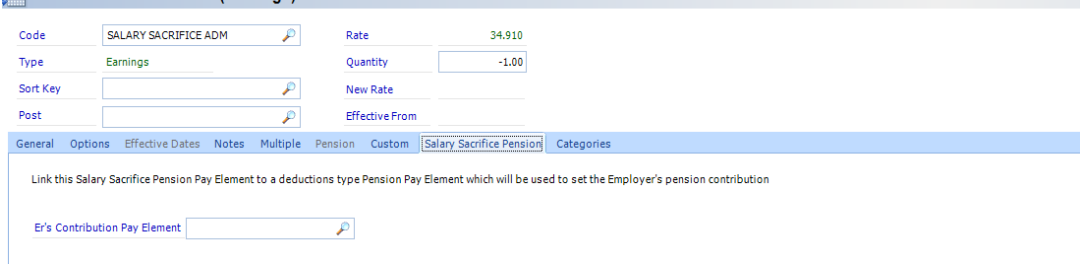

9. In the "Er's Contribution Pay Element" field select the pension pay element which was assigned in step

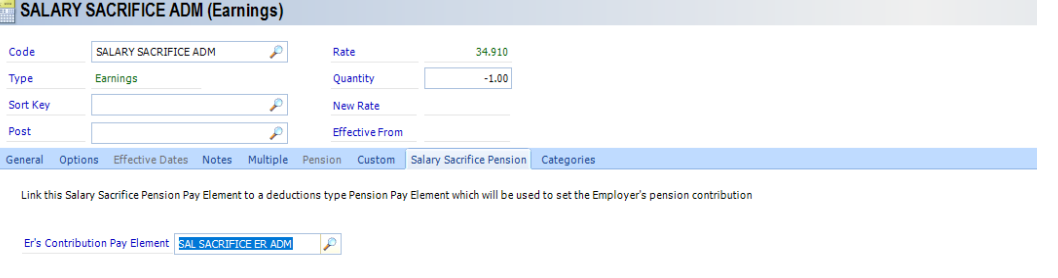

10. Click "Save and close" then repeat steps 6 – 9 for all other employees who had a pay element assigned in step 5

**Please Note: The Salary Sacrifice ADM pay element controls the employee contribution and the Salary Sacrifice ER ADM pay element controls the employer contribution, it is therefore essential that both pay elements are assigned prior to processing the pay.** 

### <span id="page-6-0"></span>**AFTER PROCESSING PAY**

#### <span id="page-6-1"></span>**Generating enrolment batch**

1. Create a pension enrolment batch via Payroll> HMRC> Pension Enrolment Batches and clicking "new"

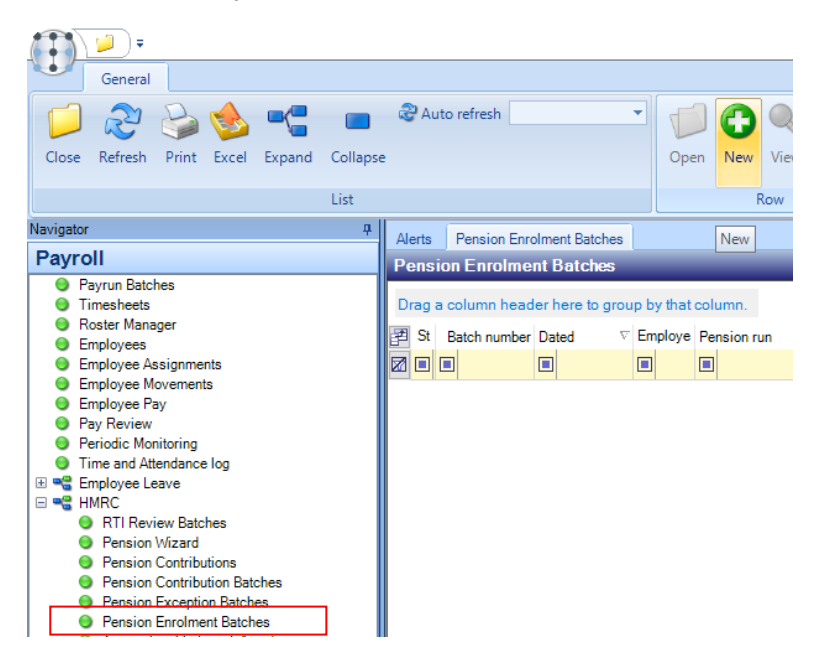

2. Select the required pension run (this will correspond to the payroll which the batch is for) i.e. Admin, ops etc. And click "Save"

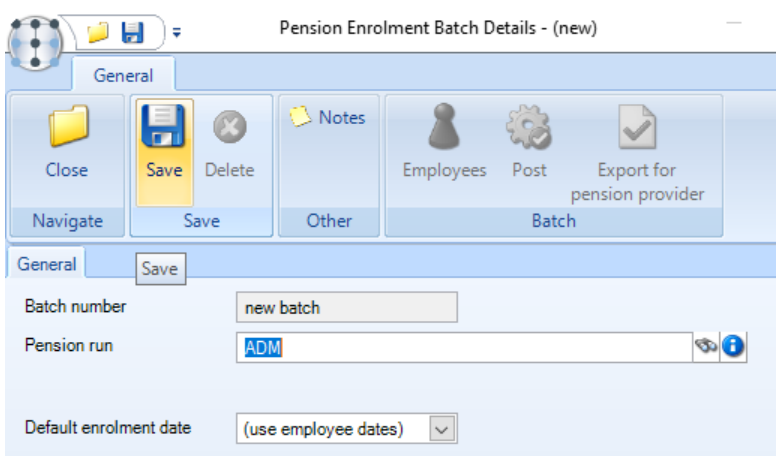

3. Once the batch has generated, re-open it (by double-clicking). The employees included can be reviewed by clicking "Employees" if the employees are as expected click "Post"

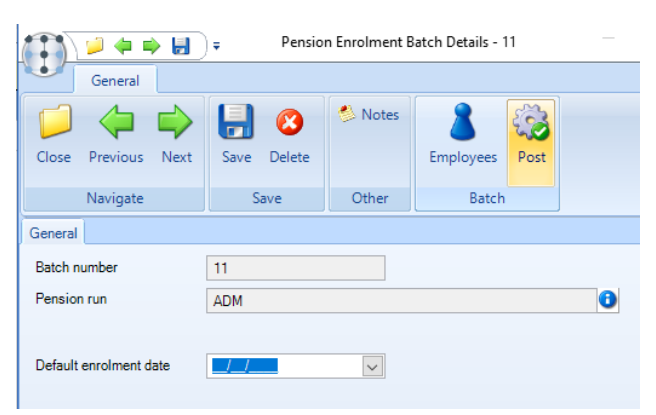

#### <span id="page-7-0"></span>**Exclude employees from contribution batch**

4. Go to Payroll> Employees and filter the based on left date to show all employees who left in the previous pay period to the one currently being processed

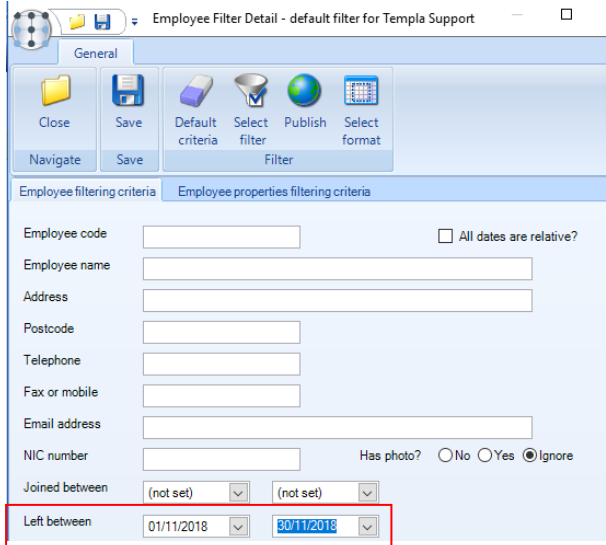

5. Group the results by "Datasource" (not required if TemplaCMS only has one linked payroll)

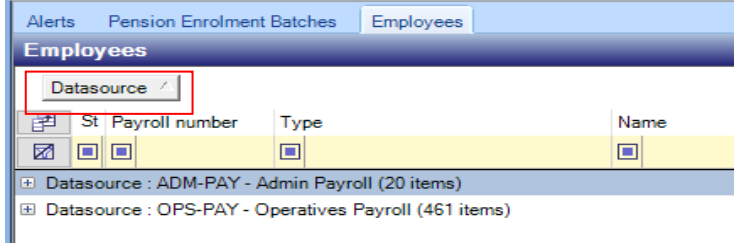

6. Expand the datasource which corresponds to the enrolment batch used in steps 1-3 and open each employee in turn, setting the "Exclude from future contribution batches?" flag via the "Auto Enrolment" tab

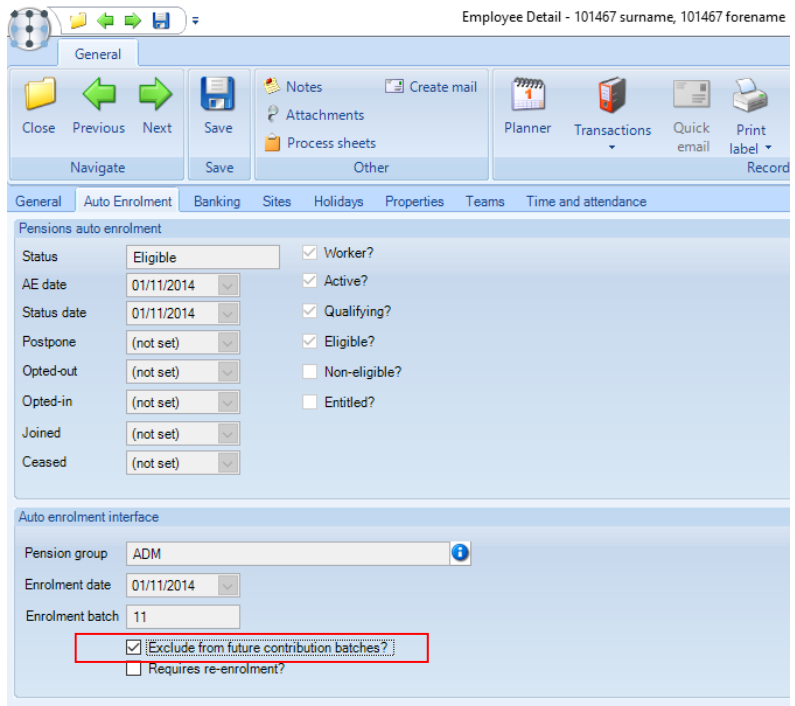

#### <span id="page-8-0"></span>**Generating contribution batch**

7. Once all employees who left in a previous pay period have the "Exclude from future contribution batches?" flag set, create a pension contribution batch via Payroll > HMRC > Pension Contribution Batches and clicking "New"

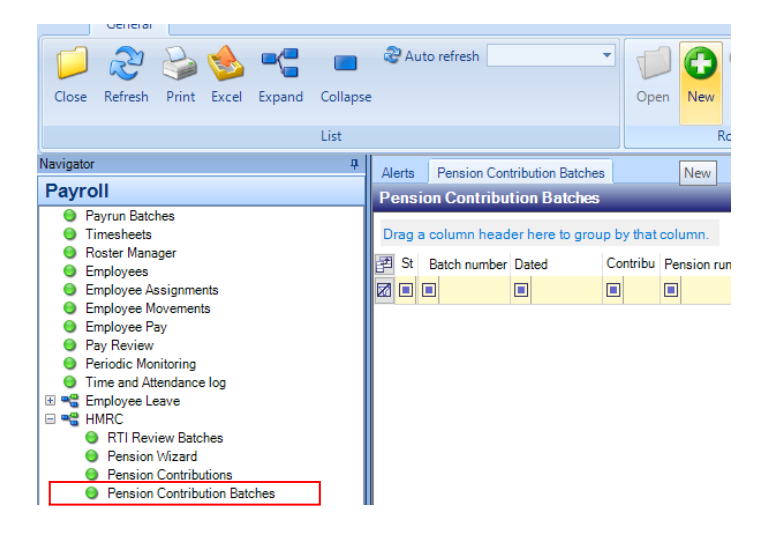

8. Select the required pension run (this must match the one chosen in step 2) and enter the Earnings end date (only required the first time this is run), then click save

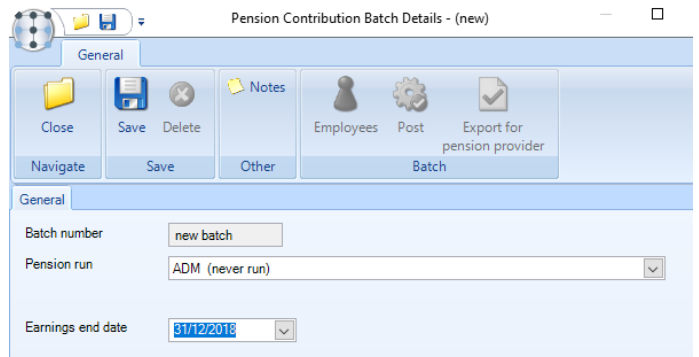

9. Once the batch has generated, re-open it (by double-clicking). Once generated the "Totals" should be checked and if any discrepancies are found each employee should be reviewed by clicking "Employees"

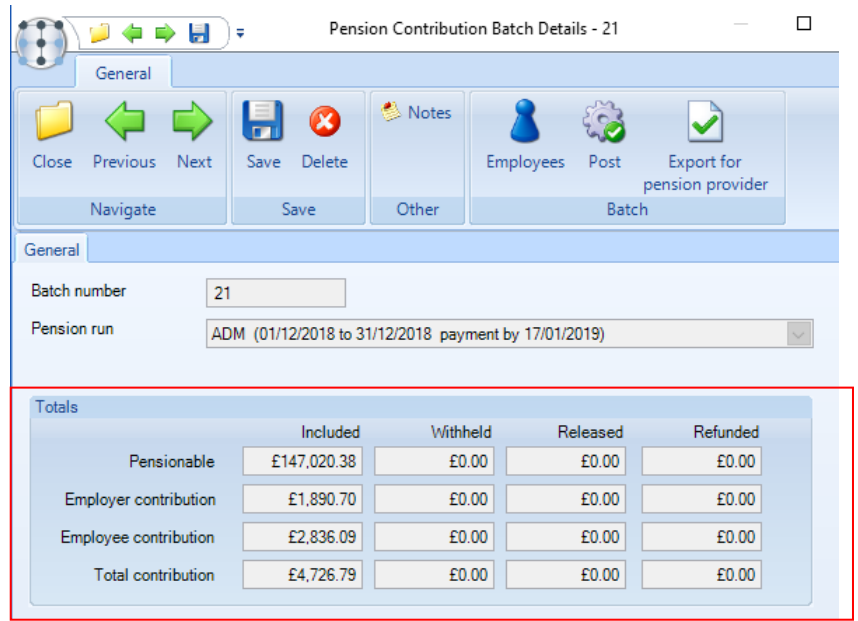

10. When the values are as expected the pension export file can be exported via clicking "Export for pension provider", the user will then be prompted for the location to save the file

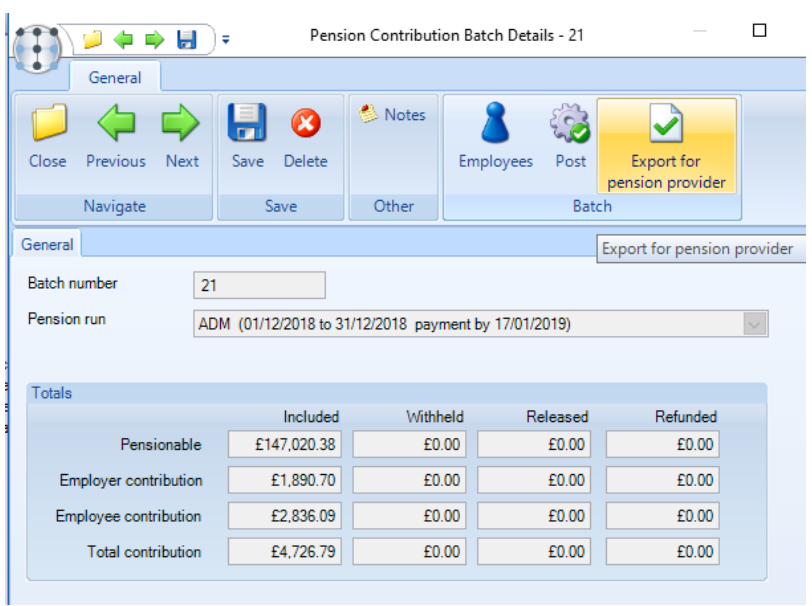

- 11. Upload/ send the file to the pension provider (this is not done in TemplaCMS)
- 12. Once the file has been sent the batch should be posted by clicking the "Post" button

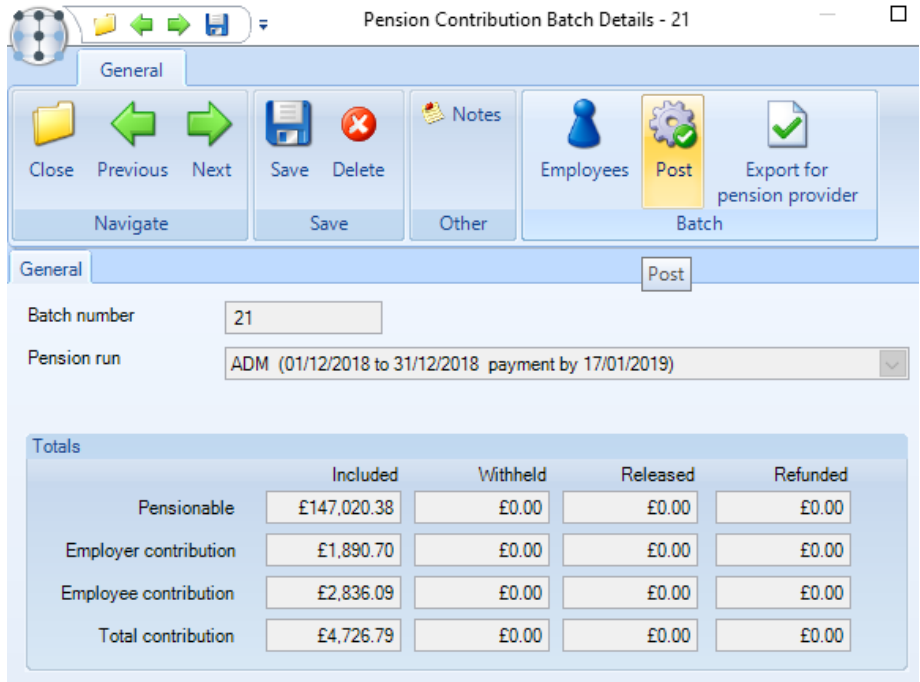

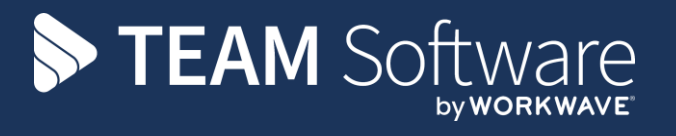

TEAM Software develops market-leading solutions for companies with distributed workforces. TEAM has a focus on the cleaning and security industries helping the companies who serve these sectors manage and optimise their business; from front line service delivery to back office financial management. TEAM's technology is designed to help improve productivity, employee engagement and profitability, and at the same time help control cost, risk and compliance. For more information, visit teamsoftware.com.